# **Development Board EPC9147D Quick Start Guide**

*Motor Drive Controller Interface Board - Renesas RA6T2/RA4T1 Controller Board*

Revision 1.1

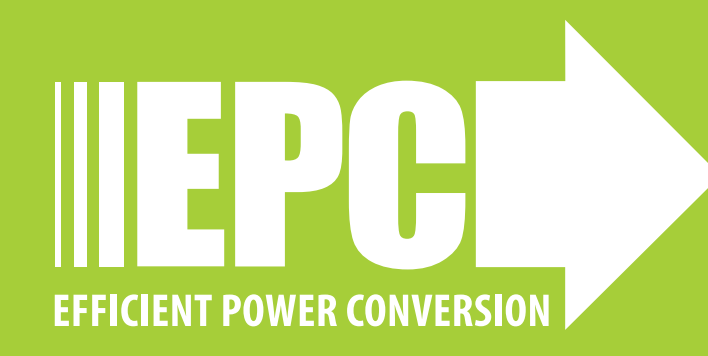

### **DESCRIPTION**

The EPC9147D is an interface board that permits connection of the Renesas controller Board RTK0EMA270C00000BJ, equipped with an RA6T2 microcontroller, to a compatible 3-phase eGaN® FET/ IC motor drive inverter board as shown in figure 1. The interface board allows users to utilize the existing Renesas Motor Workbench together with dedicated files to program the Renesas controller board to control a motor with an EPC eGaN® FET/IC 3-phase inverter.

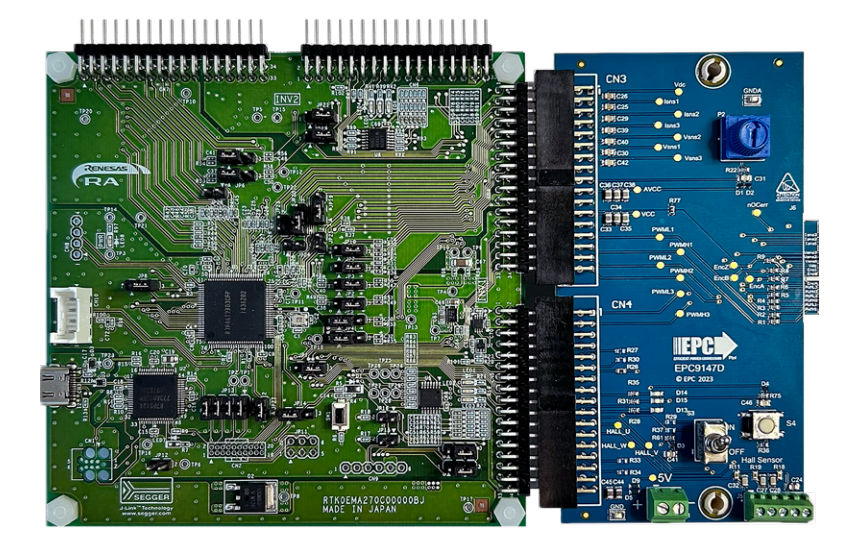

*Figure 1: Assembly overview*

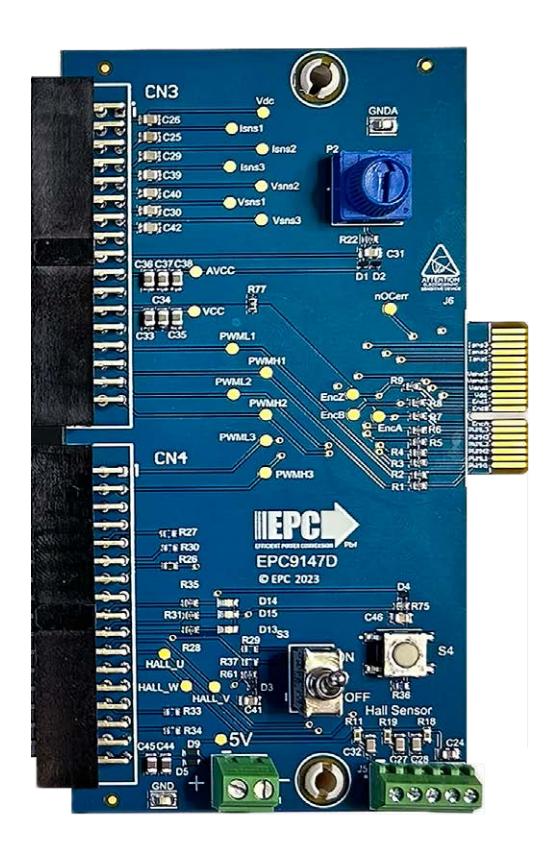

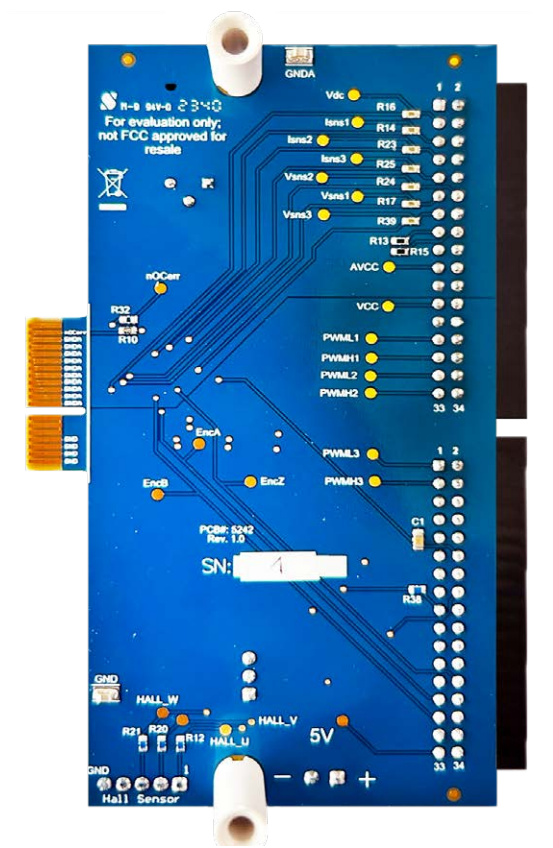

**Table 2: Compatible Renesas controllers**

*Figure 2: EPC9147D top and bottom overview*

### **Compatible Boards**

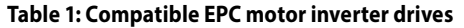

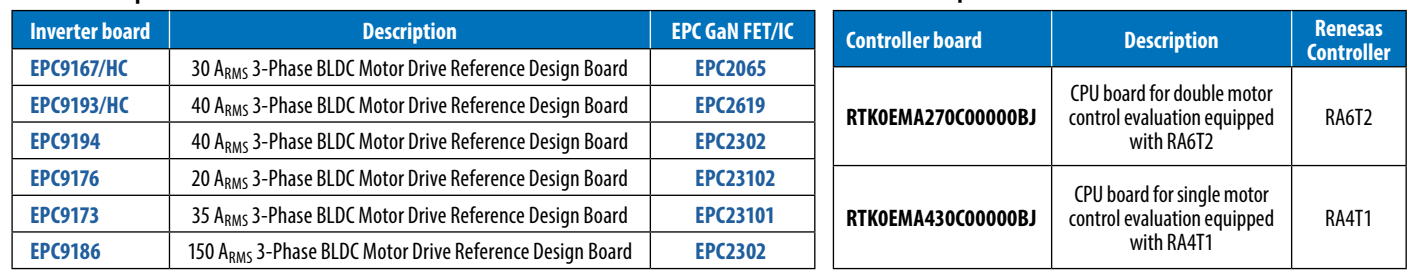

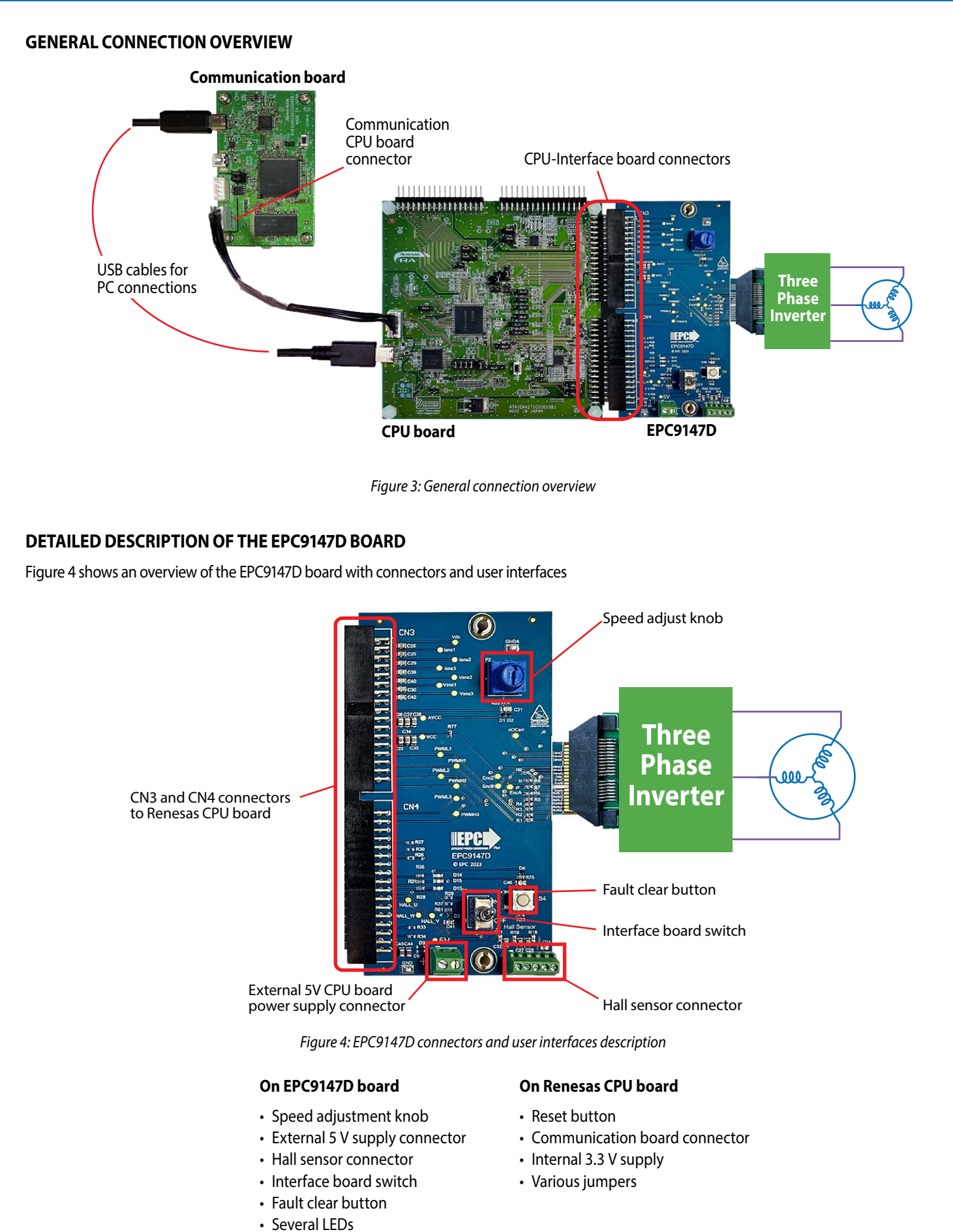

### **Test Points**

In the EPC9147D, several test points measure analog, digital, error, and PWM signals. Two test points for each signal are provided on the top and bottom of the board to allow easier measurement of signals. The test point locations are shown in figure 5.

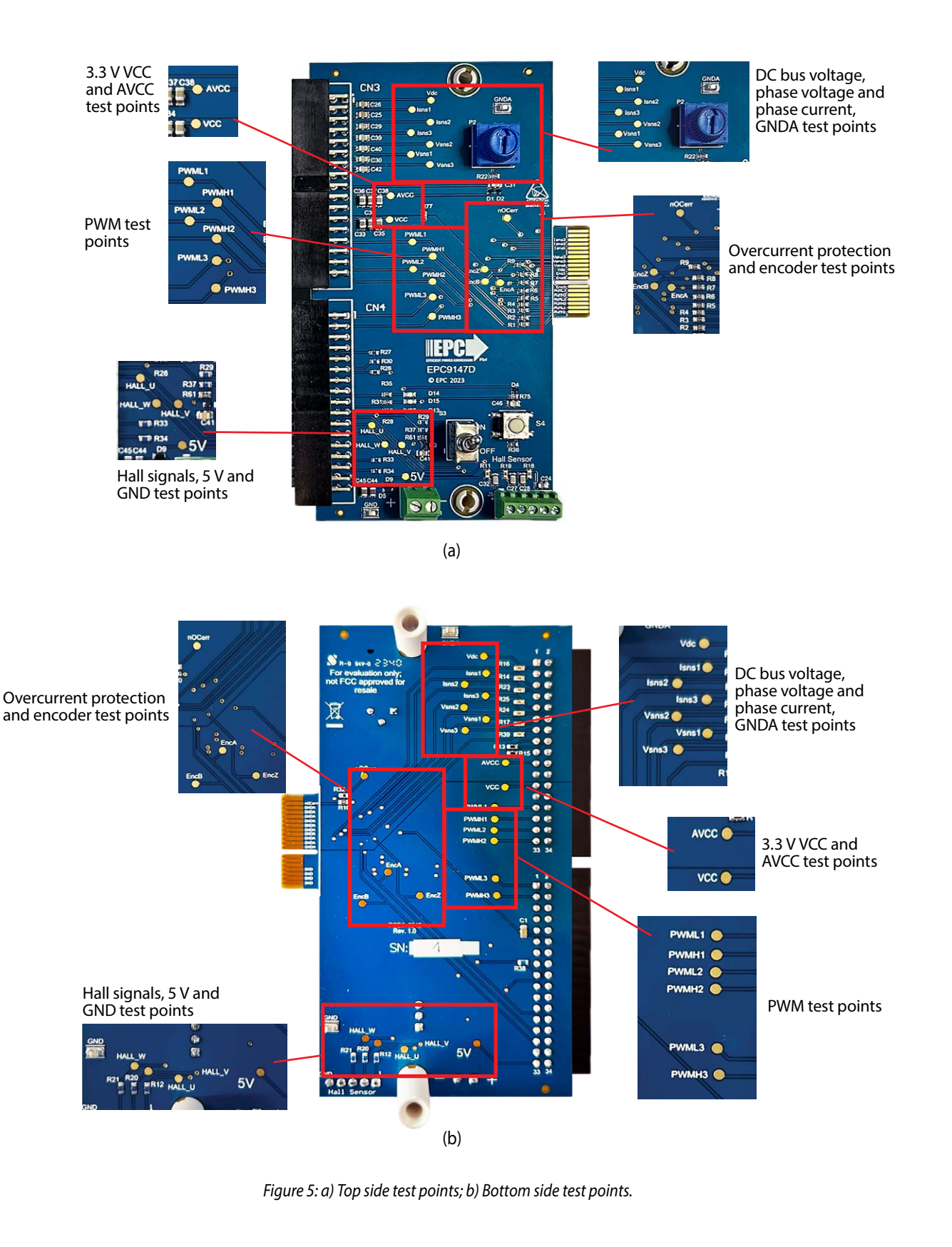

### **Over-Current Detection**

Both EPC inverter boards and Renesas CPU board are equipped with over current detection circuits. The interface board includes the option to mount the resistor R32 (10 kΩ) in case there is a need to pull up the over-current signal. **R32 is not mounted by default.**

# **CONNECTION DETAILS**

The pin maps of each connector are shown in this section. Table 1 shows the map of the interface connector to the EPC inverter board. Table 2 and 3 show the interface connectors to Renesas CPU.

### **Table 3: Interface board connector to EPC inverter board**

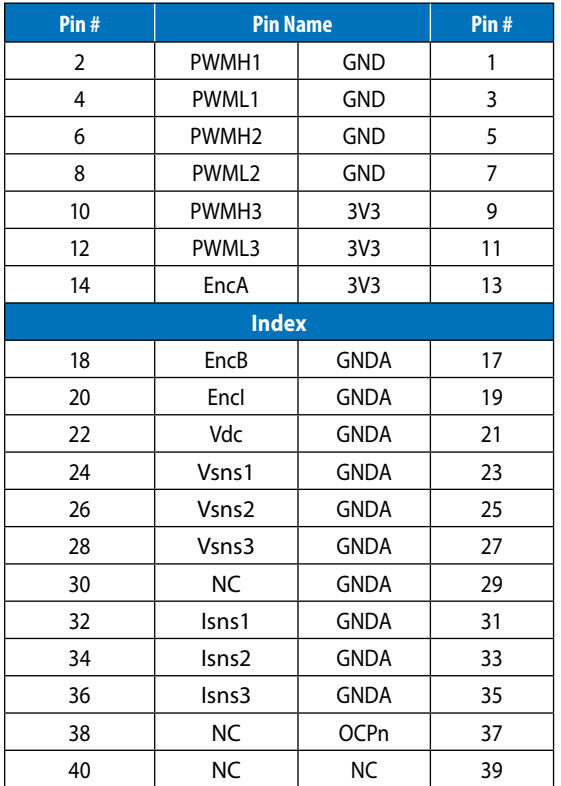

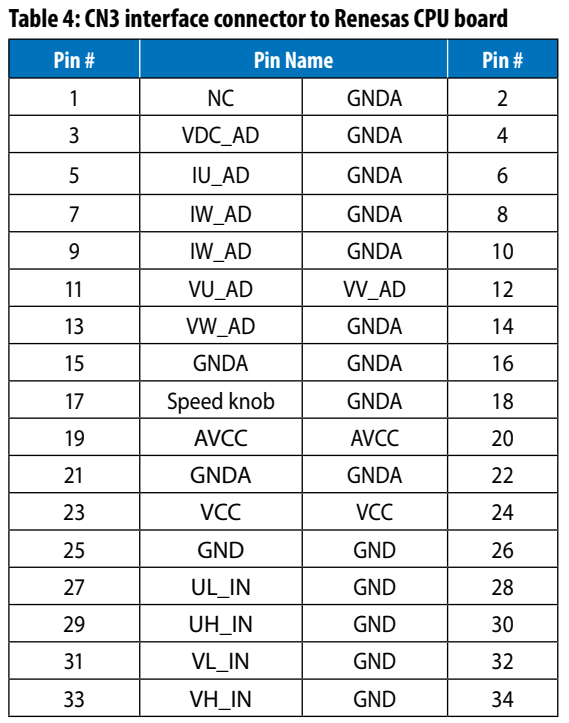

### **Table 5: CN4 interface connector to Renesas CPU board**

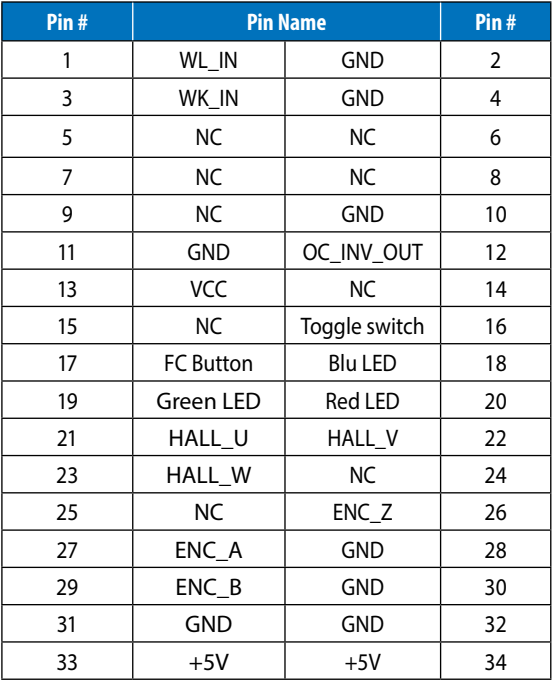

# **CONTROLLING A TEKNIC M-3411P-LN-08D MOTOR USING RENESAS MOTOR CONTROLLER**

# **I. Install** *e2 studio*

- 1. Download the *e2 studio* software from the following link: **<https://www.renesas.com/us/en/software-tool/e-studio>**
- 2. The user must register and log in on renesas.com website to download the installation files
- 3. Unzip the downloaded folder and execute the program *e2 studio* **2023-07 Installer for Windows (setup\_e2\_studio\_2023-07.exe)**

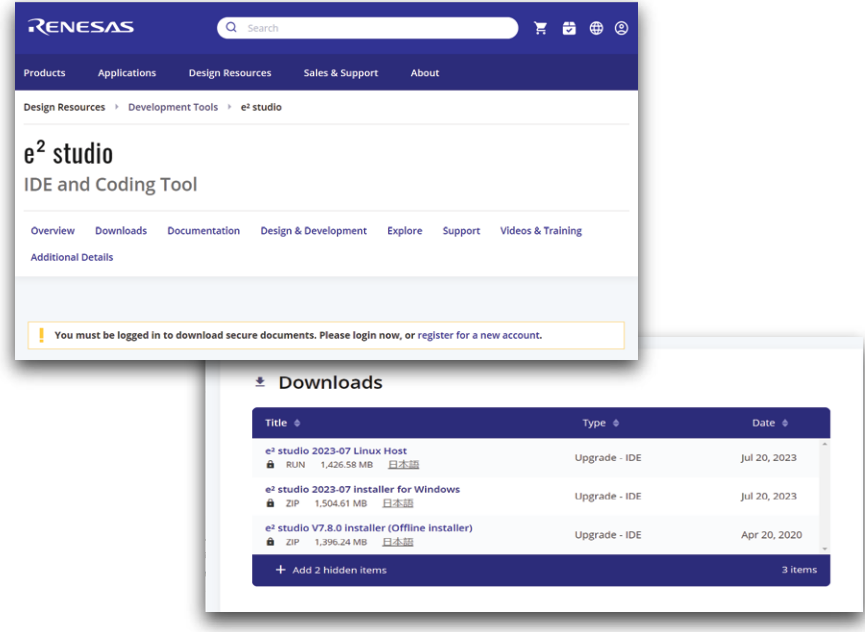

*Figure 6: e2 studio software Renesas web page*

4. Follow the steps in figure 7.

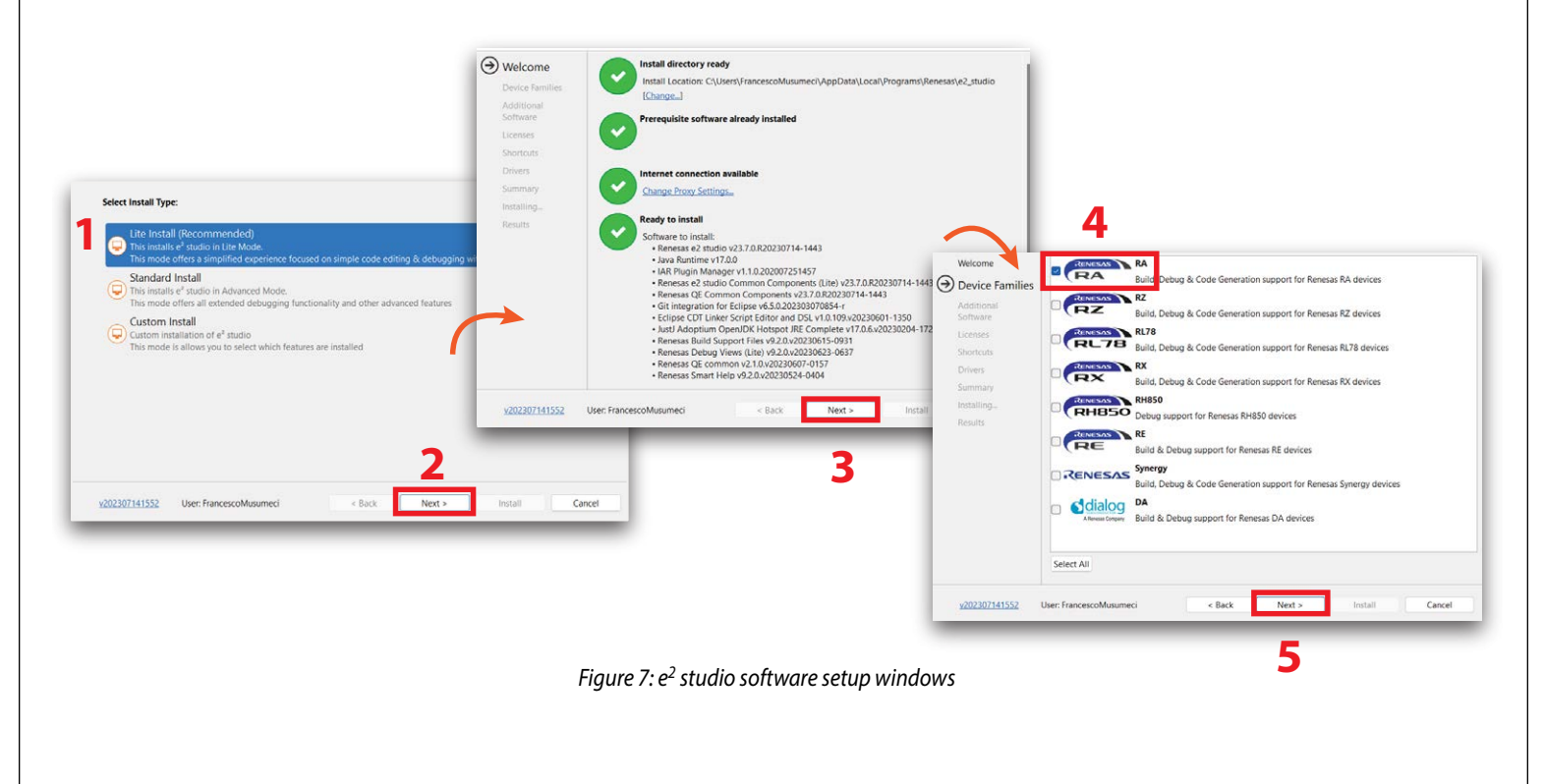

5. Select **QE for Motor** and **Renesas FSP v4.2.0** on the Additional Software window (figure 8)

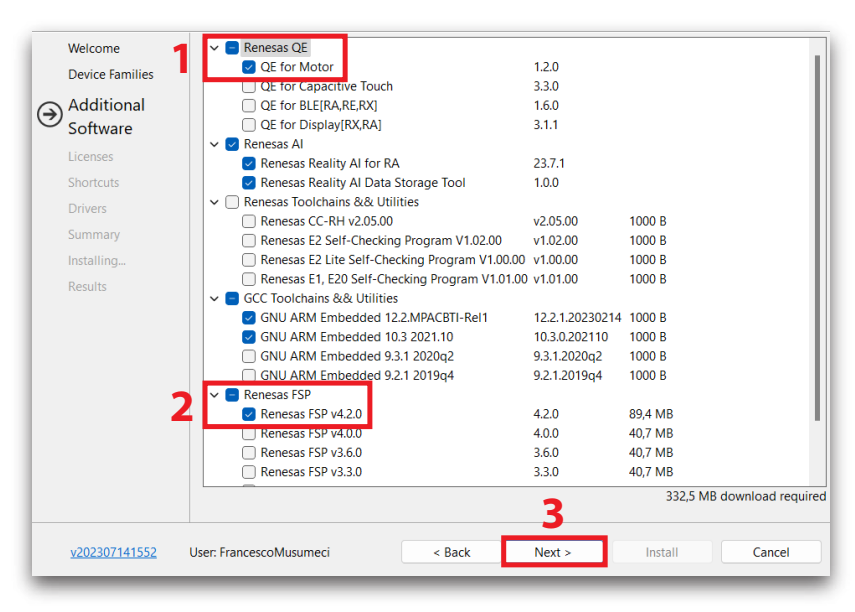

*Figure 8: Additional Software setup section*

6. Follow the steps in figure 9 and finally click on install

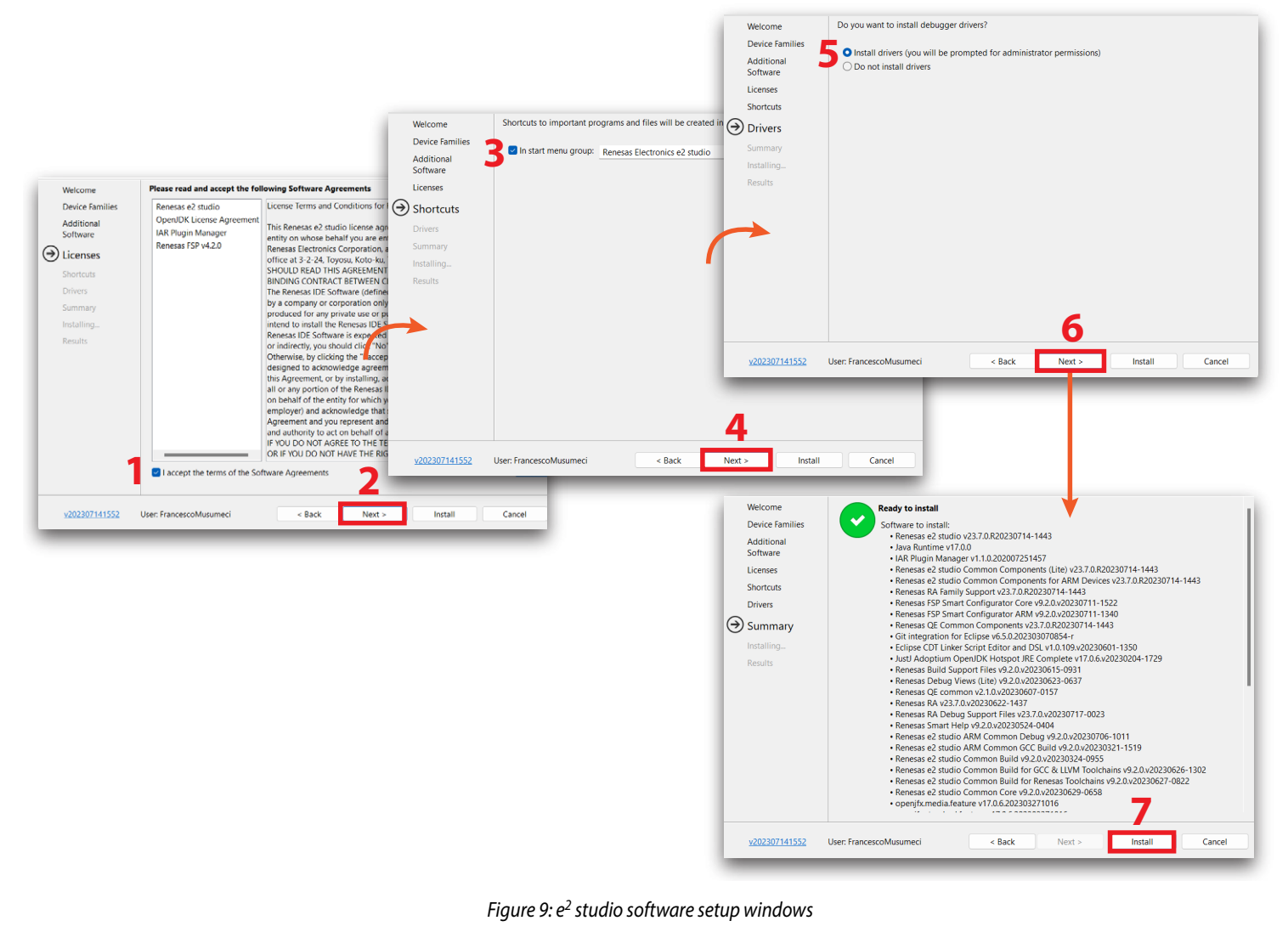

### **II. Preparing for the first launch**

- 1. Download the firmware file by clicking on **GitHub EPC Reference Design Firmware** link on the EPC9147D web page. The firmware comes as a zipped directory. Unzip the directory and save it in your hard disk
- 2. Open *e2 studio*
- 3. Open **QE Motor** and **FSP visualization** as shown in figure 10. At this point the FSP window may be empty and the QE Motor window may not display. In that case proceed to next step.

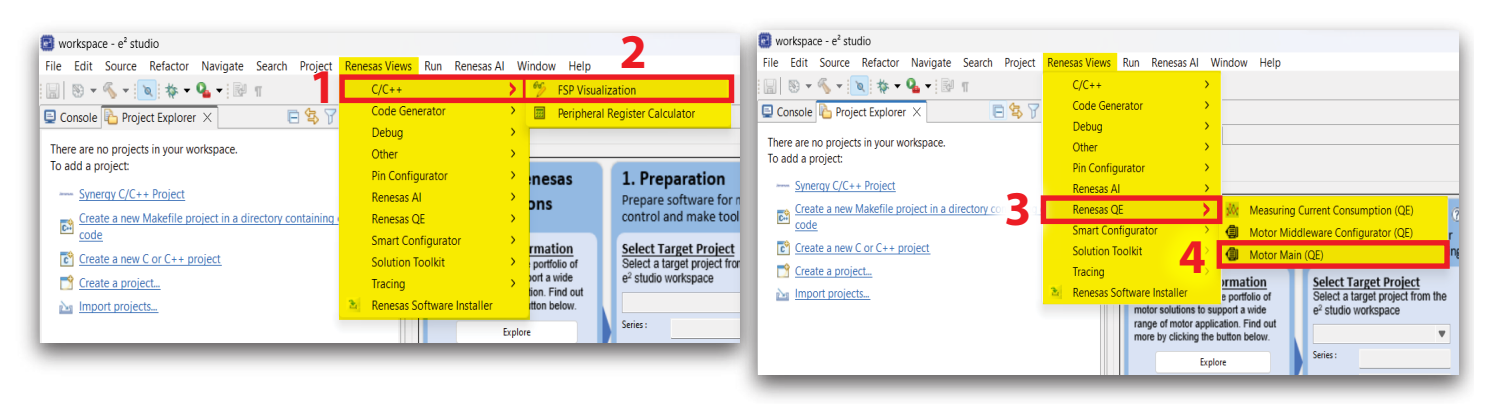

*Figure 10: e2 studio QE Motor and FSP enable*

4. Import the firmware project into the *e2 studio* workspace, as shown in figure 11:

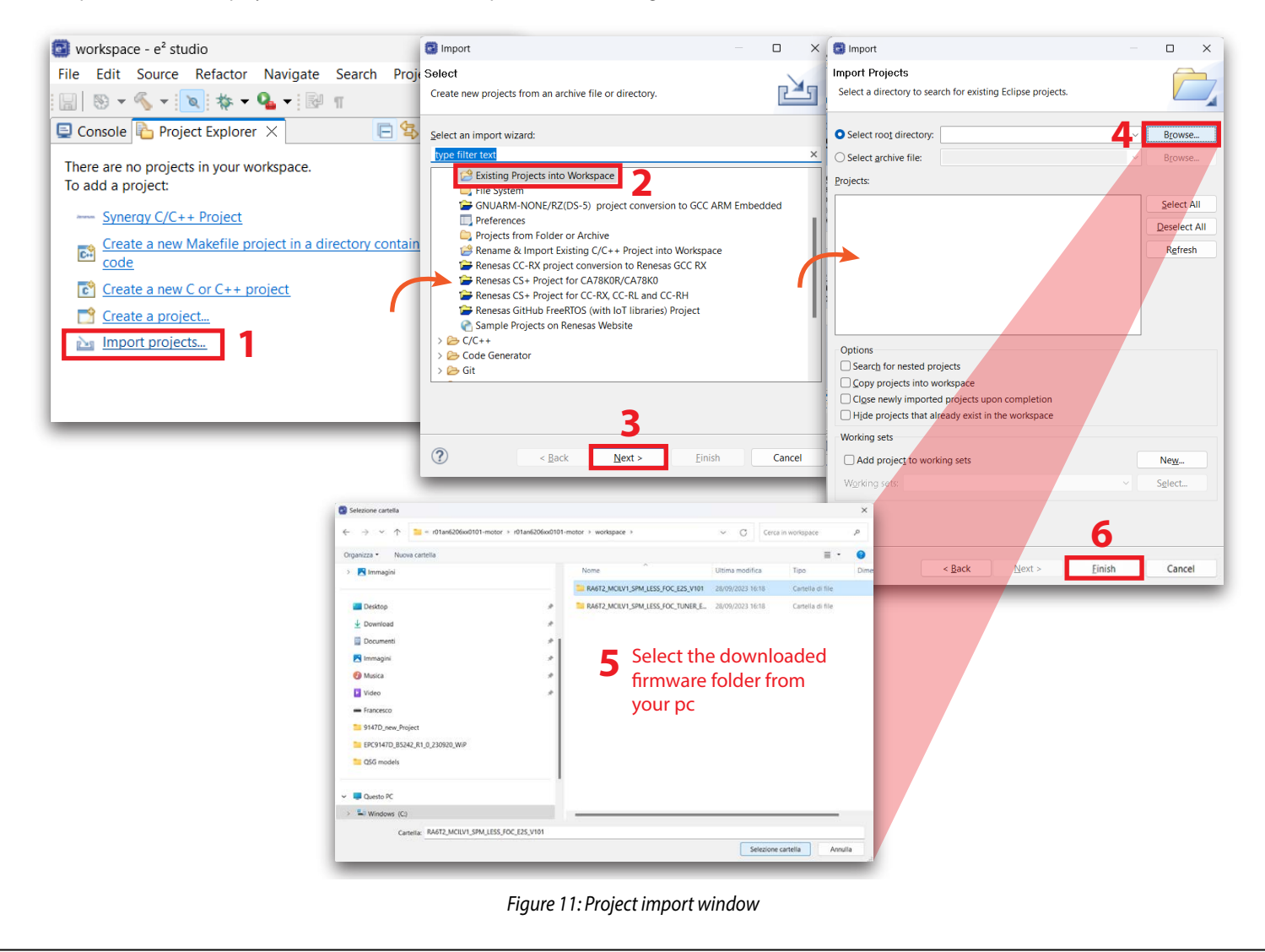

# **III. Configure Motor Main (QE)**

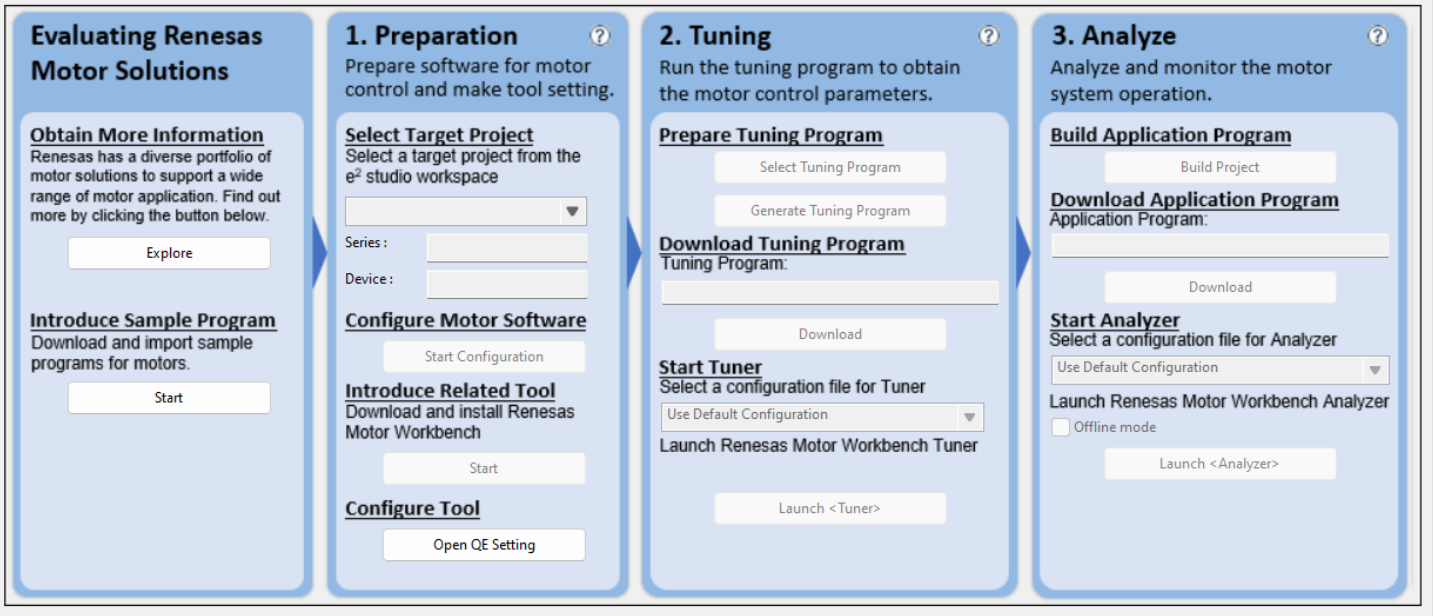

*Figure 12: General QE Motor interface overview*

- 1. In the **Motor Main interface**, under **Preparation Tab**, use the combo box to select the imported project
- 2. Click on **Start Configuration** to modify the project parameters
- 3. Click on the **Start Configuration** button shown in figure 13
- 4. Double click the **Motor Sensorless Vector Control** Box to open the FSP Visualization window; if the FSP window is not open repeat step 3.

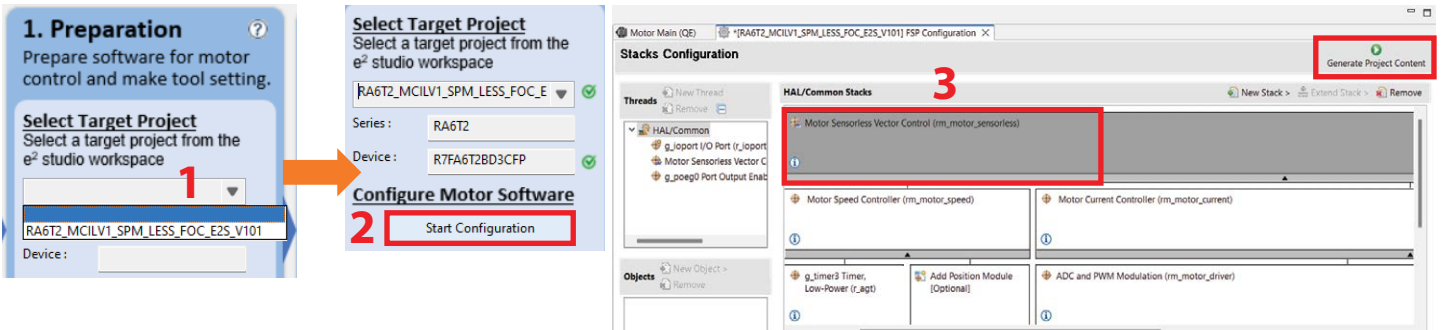

*Figure 13: QE Motor initial settings*

- 5. Regarding the FSP visualization figure 14:
	- 1) Change the general parameters based on the characteristics of the EPC inverter board connected to the EPC9147D . In figure 14, the hardware parameters shown belong to the power board EPC9194.
	- 2) Set the open-loop parameters following these steps:
		- a. Click on **Openloop State** button
		- b. Set **1A** on the **Current Reference** section as in figure 14
	- 3) Set the voltage and current scale measurements
	- 4) Add the **TEKNIC M-3411P-LN-08D** motor main parameters shown in figure 14.
- 6. Click on **Generate Project Content** (figure 13)

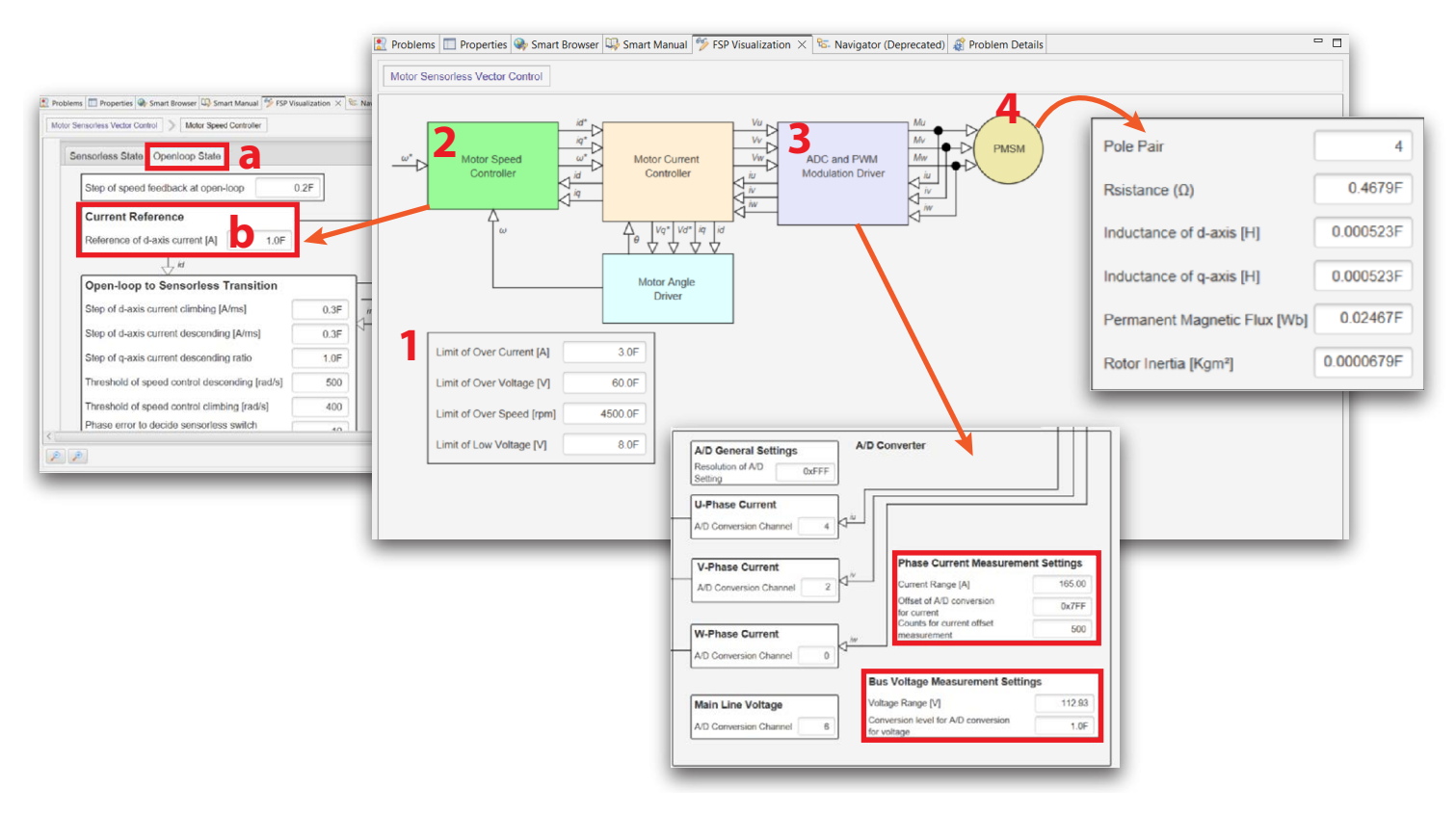

*Figure 14: Motor control settings on FSP interface*

 $\int$  and  $\int$  and  $\int$ 

- 7. Download and install **Renesas Motor Workbench**:
	- 1) Download the **Renesas Motor Workbench software** from the following link: **[https://www.renesas.com/us/en/software-tool/renesasmotor-workbench](https://www.renesas.com/us/en/software-tool/renesas-motor-workbench)**
	- 2) Unzip the downloaded folder and execute the program on the internal **Installer** folder (called **renesas\_motor\_workbench\_v311.msi**)
	- 3) Follow the installation steps in figure 15
	- 4) Click on **Open QE Setting**, in the **Configure Tool** section, and apply the default configuration (figure 16).
	- 5) Click on **Apply** and **Close**

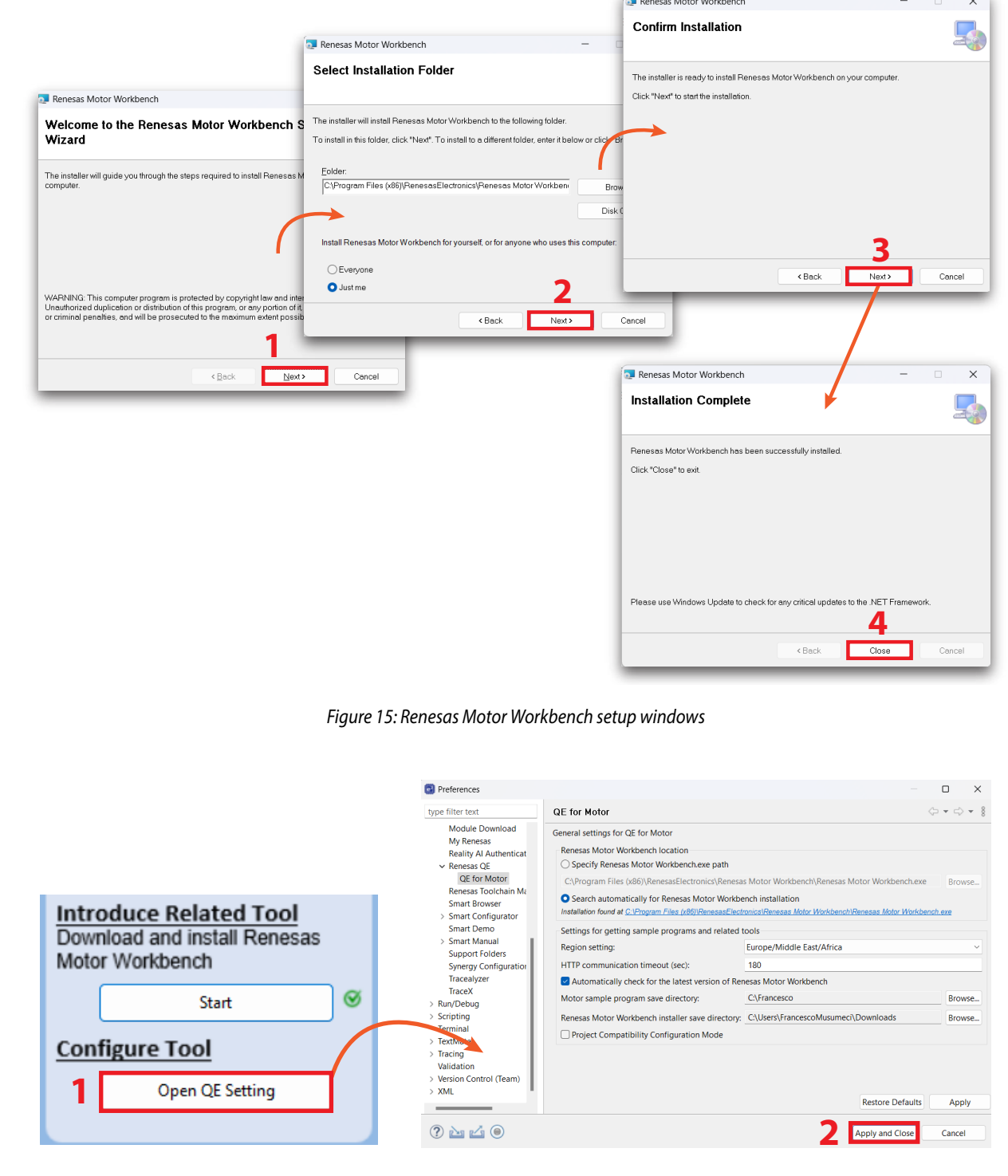

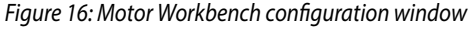

- 8. Start the motor control figure 17:
	- 1) In the Motor Main **Analyze** window click on **Build Project** under **Build Application Program** section
	- 2) Connect the CPU board to the PC as shown in figure 18 and program the application firmware in the Renesas controller by clicking on download button in the **Download Application Program** section
	- 3) Launch **Renesas Motor Workbench** software:
		- a) Disconnect the CPU board from the PC
		- b) Connect the 3-phase inverter board and motor combo to the Communication board and CPU board combo (figure 19)
		- c) Provide 5 V power supply to the interface board
		- d) Provide a proper power supply to the 3 phase inverter board
		- e) Turn on the power and click on **Launch Analyzer** button. **If a connection error is displayed, the virtual COM port (VCP) driver needs to be downloaded and installed from the following link** (**<https://www.ftdichip.com/Drivers/VCP.htm>**). You do not need to do anything if you do not see any error. More details are shown in the Renesas Application Development Guide from the following link: **<https://www.renesas.com/us/en/software-tool/qe-motor-development-assistance-tool-motor-applications>**
- 4) Click on the **Easy** button to open the easy motor drive GUI.

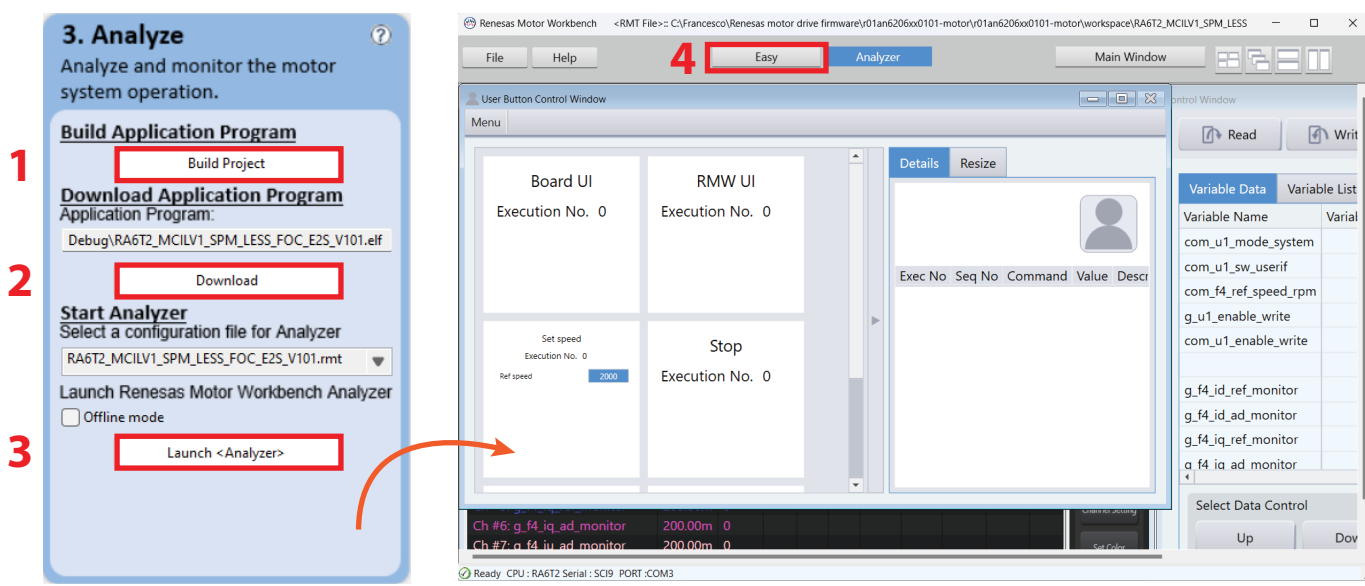

*Figure 17: Build, Download and run project section*

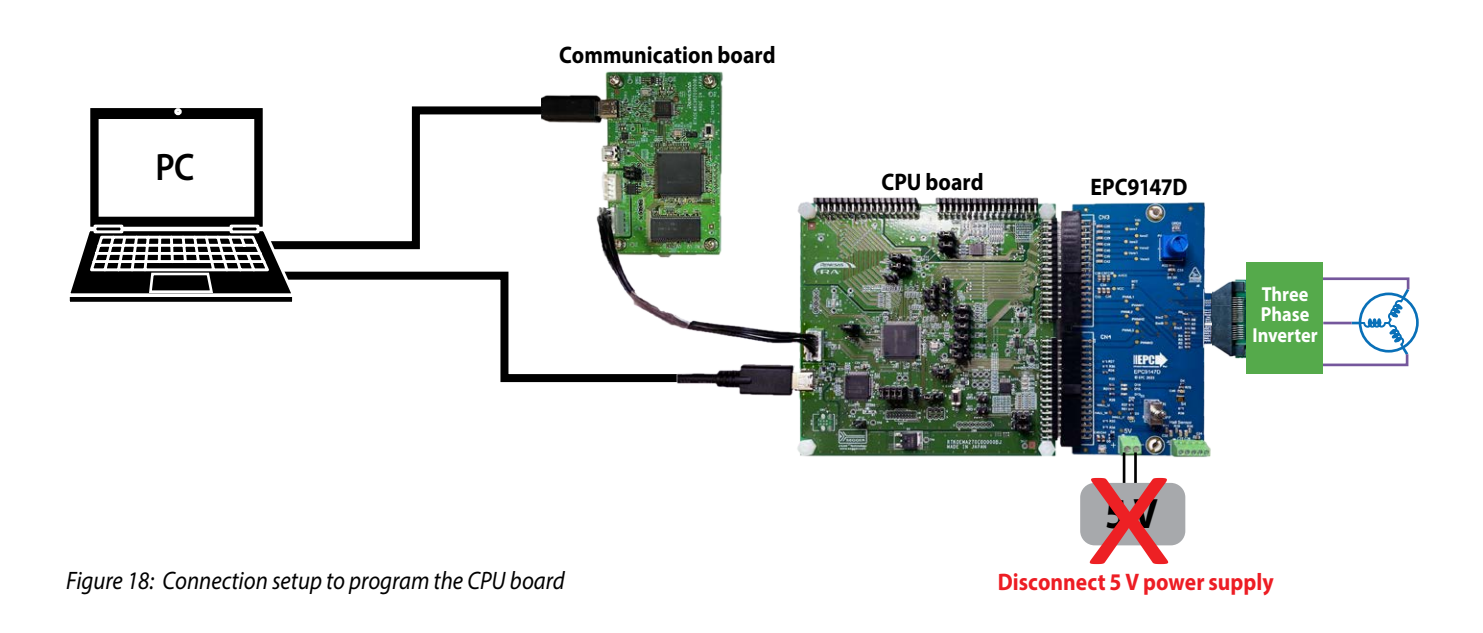

### **QUICK START GUIDE** Motor Drive Controller Interface Board - Renesas RA6T2/RA4T1 Controller Board

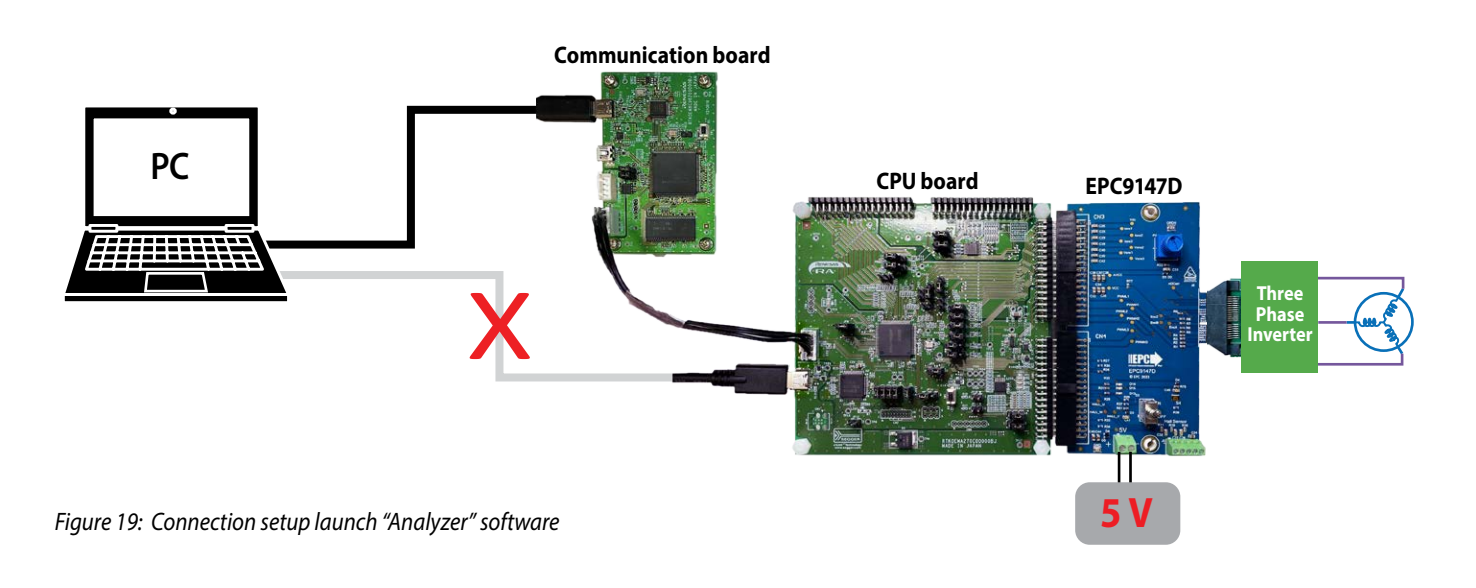

### **Renesas easy motor drive interface**

There are two possible ways to control the motor:

- 1. Through the EPC9147D interface board;
- 2. Through the Renesas GUI.

# **EPC9147D interface board motor control**

- 1) Make sure the interface board knob is starting in the upright position. (Tis is zero RPM)
- 2) Switch on the toggle switch on the interface board
- 3) Click on the interface fault clear button or double click on the GUI **Reset** switch
- 4) Switch off the **RMW UI** switch on the Motor Workbench software. Motor can now be controlled by the interface board knob
- 5) Click on the **Play** button, then the **Start** button to see the parameter values on the Motor Workbench software
- 6) Turn the board knob to change the motor speed and direction
- 7) To reset in case of error, click on the interface fault clear button or on the GUI reset button (it is advisable to set the motor control to zero RPM before resetting)
- 8) Click on the interface fault clear button or on the GUI reset button, to reset in case of an error (it is advisable to stop the motor control before resetting).

|           |                          |                      | Analyzer<br>Easy       |                     | Main Window                                              |                                             |
|-----------|--------------------------|----------------------|------------------------|---------------------|----------------------------------------------------------|---------------------------------------------|
|           | Ready                    | Slider               | Sequence               | Position<br>Speed   | <b>RMW UI</b><br>Reset<br>Ē                              | ĨŎ.                                         |
|           | Start                    | Ref speed            |                        | Speed<br>0          | Ref speed [rpm]<br>4000                                  | speed [rpm]<br>4000                         |
| Parameter | $\Delta$<br>Value        |                      |                        |                     | 3000                                                     | E<br>3000                                   |
| Vdc [V]   | $\pmb{\mathsf{O}}$       |                      | rpm                    |                     | 2000                                                     | 2000<br>$\mathbin{\textcircled{\small{.}}}$ |
|           |                          |                      | $\sim$                 |                     | 1000                                                     | 1000                                        |
|           |                          | $-2400$              | 2400                   |                     | $\bullet$<br>$-1000$                                     | $\pmb{\circ}$<br>$-1000$                    |
|           |                          | Slider1              | 0.00                   |                     | $-2000$                                                  | $-2000$                                     |
|           |                          | $\bullet$            | $\sim$<br>$\sim$<br>50 |                     | $-3000$                                                  | $-3000$                                     |
|           |                          | Slider <sub>2</sub>  | 0.00                   | $-2400$<br>2400     | $-4000$                                                  | $-4000$                                     |
|           |                          | $\bullet$            | $\sim$<br>50           | $\mathbf{0}$        | 200<br>400<br>600<br>$\circ$<br>100<br>300<br>500<br>700 | 800<br>1000<br>900                          |
|           |                          | Slider3              | 0.00                   | rpm                 | Time[ms]                                                 |                                             |
|           |                          |                      | $\mathbb R$            |                     | Ref lq [A]                                               | lg [A]                                      |
|           |                          | $\bullet$<br>Slider4 | 50                     | $\bf{0}$<br>lq      | 0.4                                                      | 0.4<br>E                                    |
|           |                          |                      | 0.00                   |                     | 0.3                                                      | 0.3                                         |
|           |                          | $\bullet$            | $\mathbf{u}$<br>50     |                     | 0.2<br>0.1                                               | 0.2<br>$\mathbb{Q}$<br>0.1                  |
|           |                          | Slider <sub>5</sub>  | 0.00                   |                     | $\mathbf 0$                                              | $\bullet$                                   |
|           |                          | $\bullet$            | $\alpha$<br>50         |                     | $-0.1$                                                   | $-0.1$                                      |
|           |                          | Slider6              | 0.00                   |                     | $-0.2$                                                   | $-0.2$                                      |
|           |                          |                      | $\sim$                 | $-0.5$<br>0.5       | $-0.3$                                                   | $-0.3$                                      |
|           |                          | $\bullet$<br>Slider7 | 50                     |                     | $-0.4$<br>200<br>400<br>600<br>$\Omega$                  | $-0.4$<br>1000<br>800                       |
|           | $\overline{\phantom{a}}$ |                      | 0.00                   | $\overline{0}$<br>A | 700<br>100<br>300<br>500                                 | 900                                         |

*Figure 20: EPC9147D interface motor control settings*

### **Renesas PC GUI motor control**

- 1) Switch on the **RMW UI** switch on the Motor Workbench software
- 2) Double click on the **Reset** switch on the Motor Workbench software
- 3) Click on the **Play** button, then the **Start** button to see the parameter values on the Motor Workbench software
- 4) Enter the desired reference speed value in the **Ref speed** box
	- Can also use the slider to choose a value
	- Entering a negative value will change the direction of the motor
- 5) To reset in case of error, click on the interface fault clear button or on the GUI reset button (it is advisable to set the motor control to zero RPM before resetting).
- 6) Click on the **Settings** button and then click on the **blue button** in figure 21 to set the desired maximum reference speed value

![](_page_13_Figure_11.jpeg)

*Figure 21: Renesas PC GUI motor control settings*

# **For More Information:**

Please contact **[info@epc-co.com](mailto:info@epc-co.com)** or your local sales representative

Visit our website: **[www.epc-co.com](https://www.epc-co.com/epc)**

Sign-up to receive EPC updates at **[bit.ly/EPCupdates](https://bit.ly/EPCupdates)**

![](_page_14_Picture_4.jpeg)

**Digikey** 

EPC Products are distributed through Digi-Key. **[www.digikey.com](https://www.digikey.com)**

### **Demonstration Board Notification**

**The EPC9147D board is intended for product evaluation purposes only. It is not intended for commercial use nor is it FCC approved for resale**. Replace components on the Evaluation Board only with those parts shown on the parts list (or Bill of Materials) in the Quick Start Guide. Contact an authorized EPC representative with any questions. This board is intended to be used by certified professionals, in a lab environment, following proper safety procedures. Use at your own risk.

As an evaluation tool, this board is not designed for compliance with the European Union directive on electromagnetic compatibility or any other such directives or regulations. As board builds are at times subject to product availability, it is possible that boards may contain components or assembly materials that are not RoHS compliant. Efficient Power Conversion Corporation (EPC) makes no guarantee that the purchased board is 100% RoHS compliant.

The Evaluation board (or kit) is for demonstration purposes only and neither the Board nor this Quick Start Guide constitute a sales contract or create any kind of warranty, whether express or implied, as to the applications or products involved.

Disclaimer: EPC reserves the right at any time, without notice, to make changes to any products described herein to improve reliability, function, or design. EPC does not assume any liability arising out of the application or use of any product or circuit described herein; neither does it convey any license under its patent rights, or other intellectual property whatsoever, nor the rights of others.